# Product Attribute Manager (PAM) configuration and user guide

Last Modified on 29/09/2023 2:01 pm IST

The Product Attribute Manager (PAM) is a WebSell software that allows you to manage and organize the attributes or characteristics of your products. Attributes are specific details or properties that describe a product and help customers make informed purchasing decisions.

## **Configuring the PAM database**

#### Steps:

- 1. From the PAM **Options** menu, click **Configure Database**.
- 2. Under **Available servers** select the computer that contains the database. Alternatively, enter the relevant hostname or IP address.
- 3. Click Next.
- 4. If the database is on the computer you're using, select I will authenticate using Windows Authentication. Otherwise, select I will authenticate using SQL Server authentication with the following credentials and enter your database username and password. If you do not know your database credentials, please reach out to your reseller.
- 5. Click **Next** to connect to the computer and you will see a list of databases available on it. Under **Available databases**, select the one you wish to use.
- 6. Click **Next** to test your settings. If the configuration is successful, you will see a message indicating the database setup has been completed.
- 7. Click **Finish** to save your settings and exit the wizard.

## **How to Use PAM**

In PAM, items are presented in a spreadsheet view, which is designed to make editing as streamlined as possible.

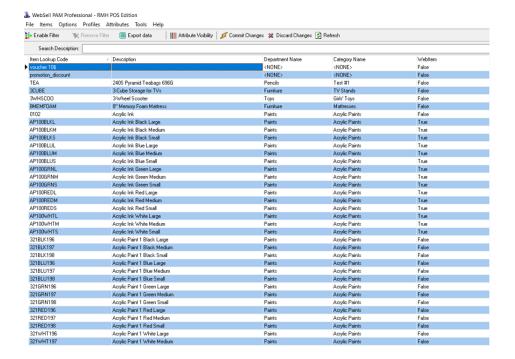

- Each row shows an item in your POS.
- Columns show attributes of items.
- ItemLookupCode, Description, Department Name, and Category Name are shown by default.
- The display of other attributes can be controlled by going to Attributes > Attribute Visibility.

## **Sorting**

You can sort displayed products by clicking column headers. To sort in ascending order, click a header **once**.

To sort in descending order, click a header**twice**.

## **Searching**

You can use the search to find items using the selected column. To search, follow this guide:

- 1. Select the column you want to search by clicking on it.
- 2. The label next to the **Search Description** field changes to reflect the selected column.
- 3. Enter the text you want to search for.
- 4. PAM automatically selects the first match for that text.

#### **Filtering**

You can use filtering to manage distinct groups of items. With a filter enabled, only the products that match the criteria specified in that filter are shown. By default, inactive items are not shown.

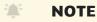

Filters will always default to the value Inactive=false.

Once the **Enable Filter** button is clicked and a filter is configured, this button changes to **Modify Filter**. Click **Modify Filter** to change the current filter. Click **Remove Filter** to remove the current filter.

To enable a filter, follow these steps:

- 1. Click Enable Filter.
- 2. The Filter window is displayed.
- 3. Select the **Field** (attribute) that you want to use to filter products. In the example below we'll use **Description**.

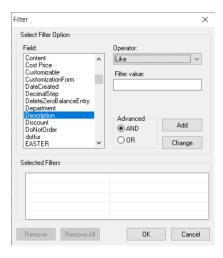

4. Select the **Operator** to use. The operator specifies how to filter with the selected **Field**. To compare text, select the **Like** operator. This is appropriate in this case because **Description** is a text field.

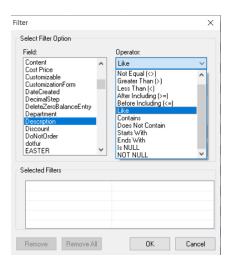

5. Enter the **Filter value** to be compared with the **Field**. Note: The % symbol at the end of the **Filter** value means that any text beginning with "Paint" will match.

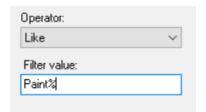

7. Click Add to add the newly entered filter to the Selected Filters list.

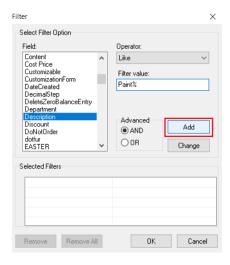

8. The **Selected Filters** box lists all the filters currently in use.

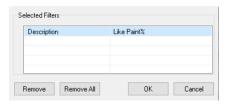

- 9. Click **OK** to apply the filter.
- 10. As a result, only items with **Descriptions** beginning with "Paint" are displayed.

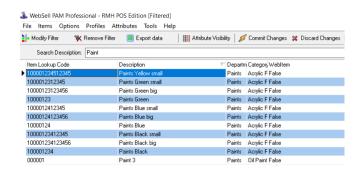

11. To remove a filter, click the **Remove** button, and click **OK**.

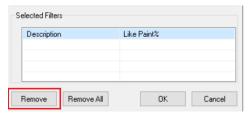

## **The Status Bar**

The status bar shows miscellaneous information about PAM including:

| 11 rows - Current record: UnModified, No Updates Pending | Default | Col 0, Row 1 |
|----------------------------------------------------------|---------|--------------|
|                                                          |         |              |

- The number of rows (items) visible.
- Information about the selected item.
- The current user profile, which is a saved snapshot of a set of item attributes. To save a profile or to switch between profiles from the PAM menu, select **Profiles**.
- The indices of the selected row and column.